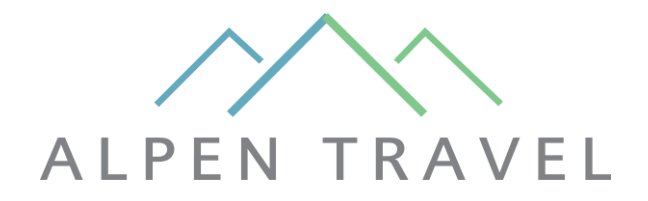

## **GUIDE TO ALPENTRAVEL OWNER LOG-IN**

Step 1: Access the owner page at the bottom menu of www.alpentravel.com or here.

- Step 2: Choose your house from the list.
- Step 3: Click on the top button "Booking"

#### Step 4: Type your username and password to log-in.

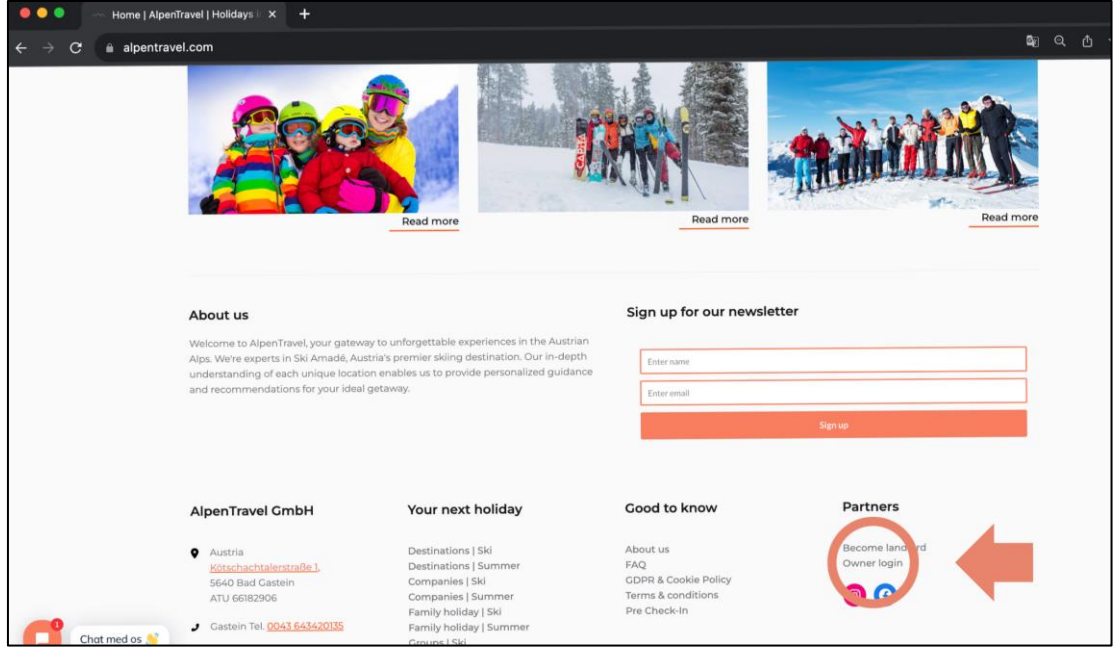

Step 5: You'll now see the owner page which has 3 sections which you can access by clicking into:

- Booking summary
- Book your own accommodation
- Owner details.

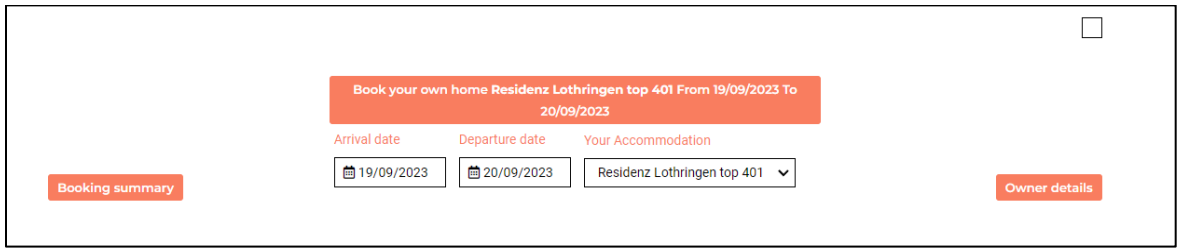

#### **1: BOOKING SUMMARY**

Status:

- Confirmed/guarantee = the reservation is confirmed by the guest
- Provisional = confirmed but 1st rate not paid yet
- Tentative = the guest has made a request and is not yet confirmed.
- Out of house = the reservation is complete and the guest has left the accommodation.

Grids:

- $\bullet$  100% = Full price
- $\bullet$  15% = 15% discount
- $\bullet$  30% = 30% discount

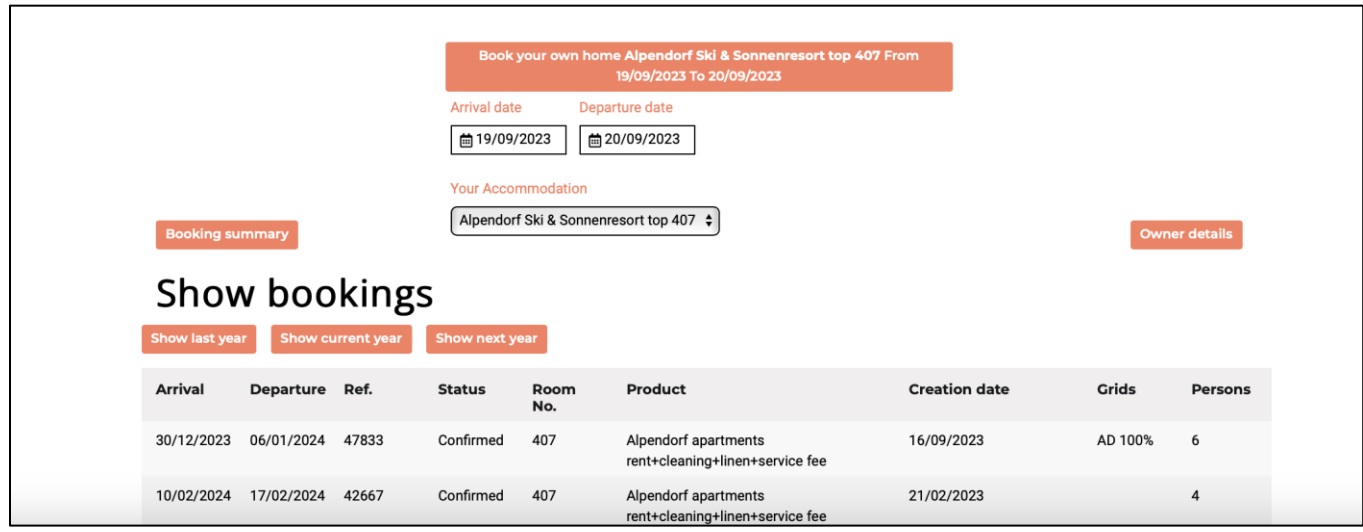

### **2: BOOK YOUR OWN ACCOMMODATION:**

To make a new reservation in your home fill in the arrival and departure date in the calendar. Then press the orange large button "Book your own home"

The system will send you an e-mail with "owner confirmation"

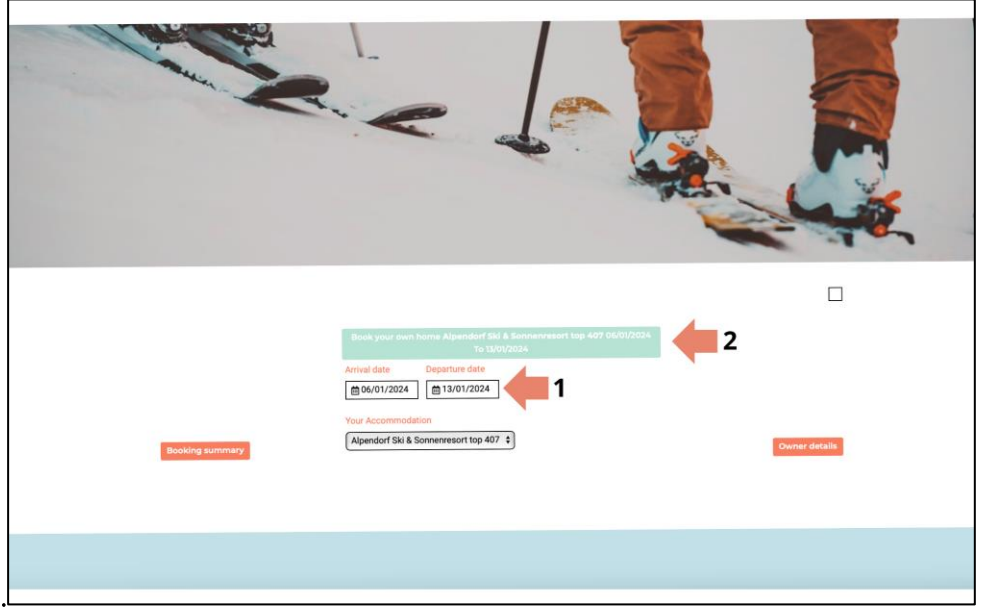

# **3 : OWNER DETAILS:**

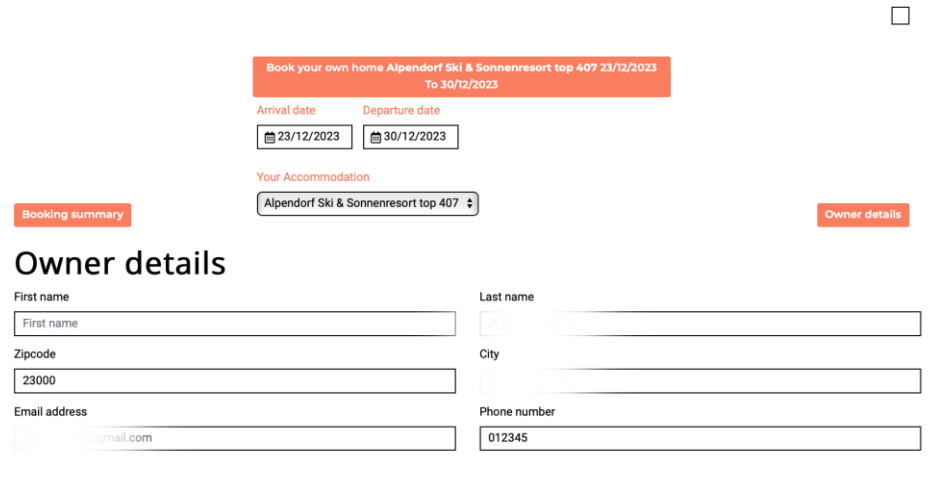

Check the contact information is correct. It can't be edited from the website - for new contact information please send it to info@alpentravel.co m